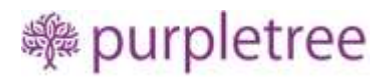

# PDF catalog/manual/brochure

*User Guide*

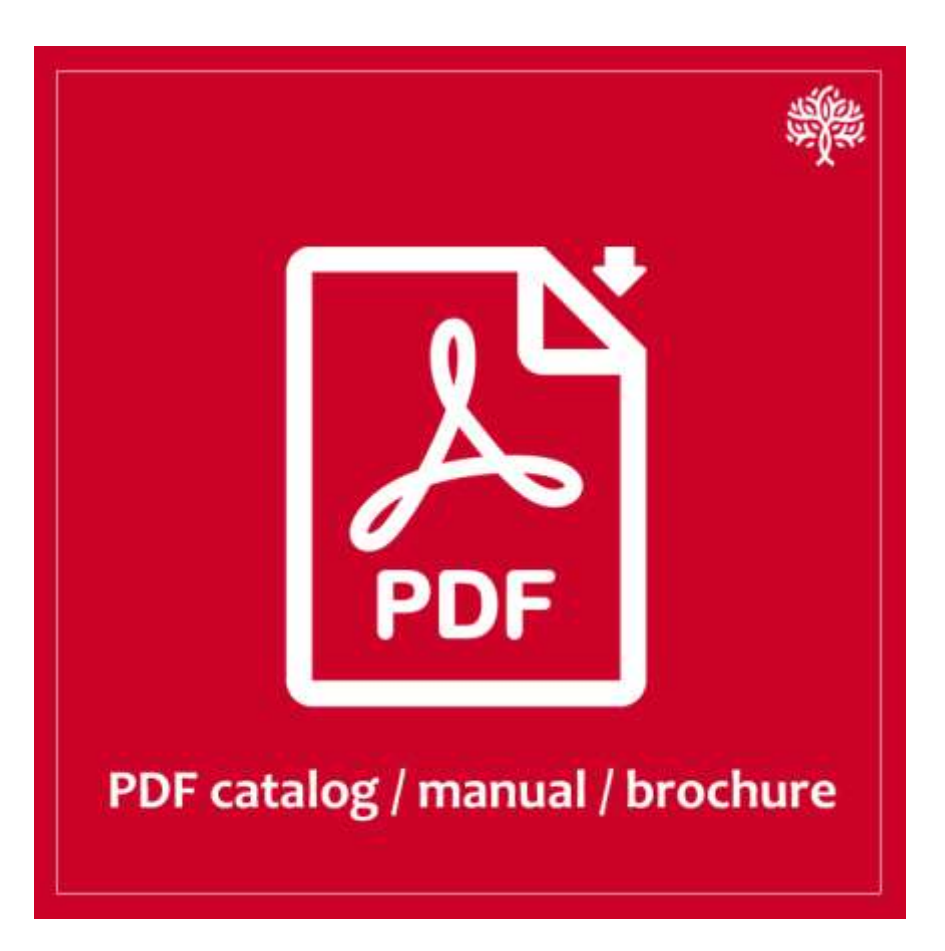

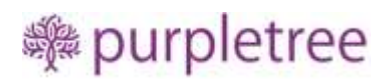

## Contents

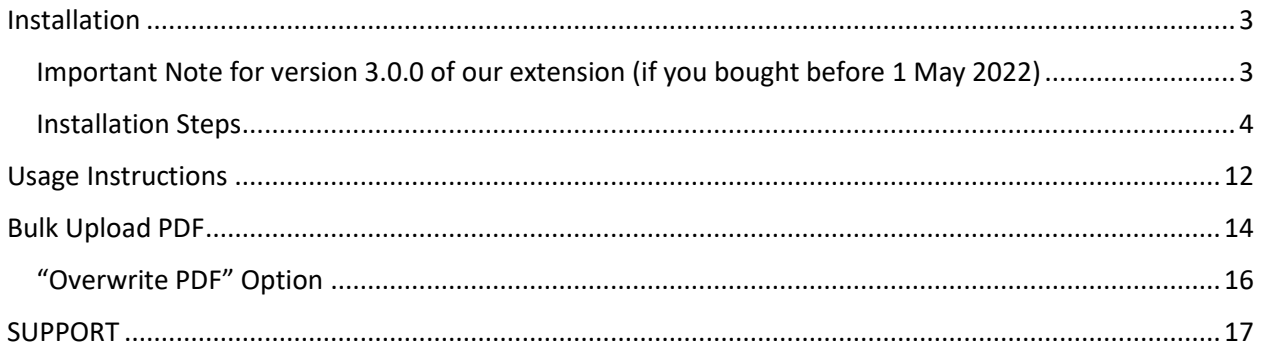

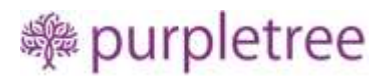

## <span id="page-2-0"></span>Installation

### <span id="page-2-1"></span>Important Note for version 3.0.0 of our extension (if you bought before 1 May 2022)

You have old version of our extension, if

• It was purchased before 1 May 2022

Or

• Installed module does not show any version number (see image below)

#### If you have the old extension and want to install new extension:

You must fully remove and **uninstall** the old installed Purpletree PDF module **that will also remove all your data related** to this module.

So, before installing new module please keep this in mind very cautiously.

See example of **old Module** have no version number:

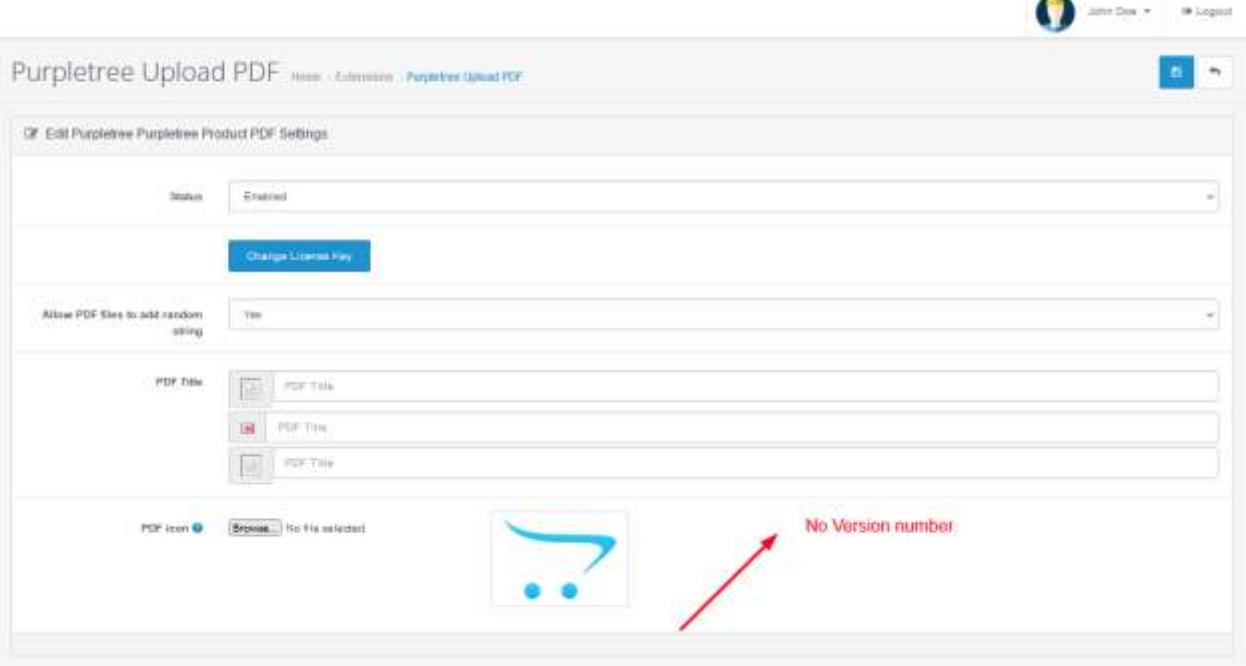

See example of **new module** have version number (Version3.0.0) or more:

[www.purpletreesoftware.com](http://www.purpletreesoftware.com/)

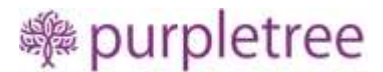

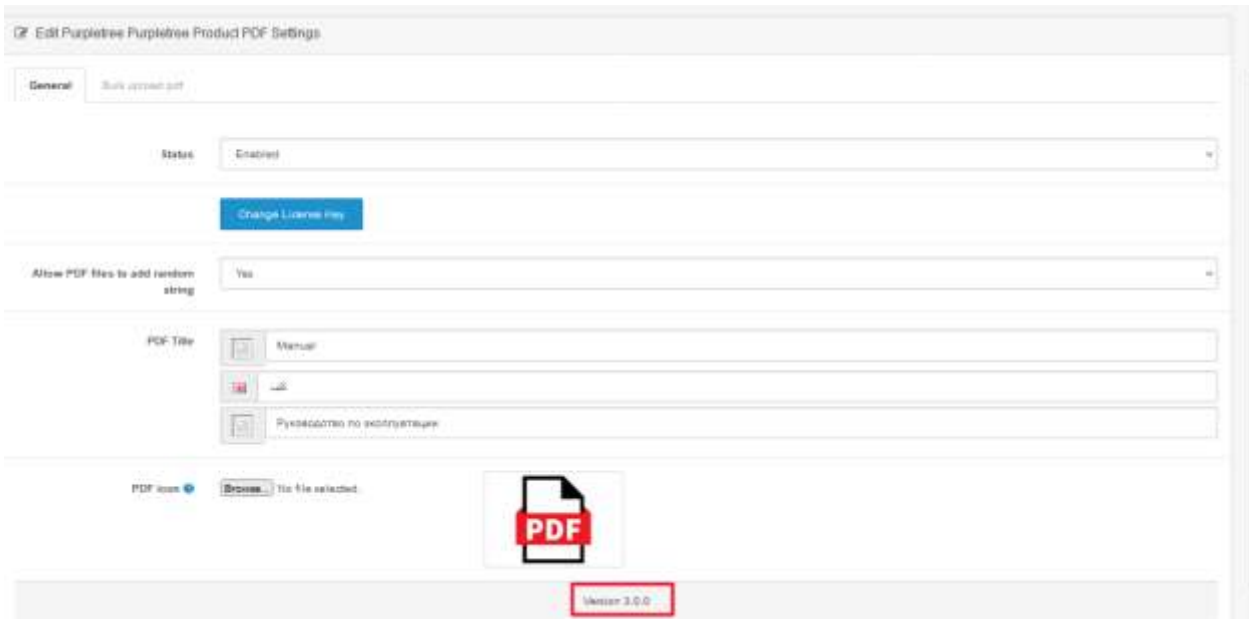

**Installed module have Version 3.0.0 or more then you have the new Module.**

**Installed module have no version number then you have old module installed.**

If you are installing it **first time** then you can continue without any worry with new module.

### <span id="page-3-0"></span>Installation Steps

*Before installation, make sure the OpenCart Extension Installer is correctly configured, especially for the FTP settings, including the FTP Root. See <http://docs.opencart.com/extension/installer/> for more details.*

**Note**: Uploaded PDF size should be smaller than or equal to your server installed PHP "upload\_max\_filesize" and "post\_max\_size". If uploaded PDF size is smaller than or equal to "upload\_max \_filesize" and "post\_max\_size" after that PDF file is not uploaded successfully then you can increase installed PHP "max\_execution\_time" in your server .

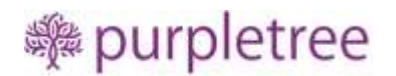

- 1. Unzip the product\_pdf.zip.
- 2. Go to "Extensions"->"Extension Installer":

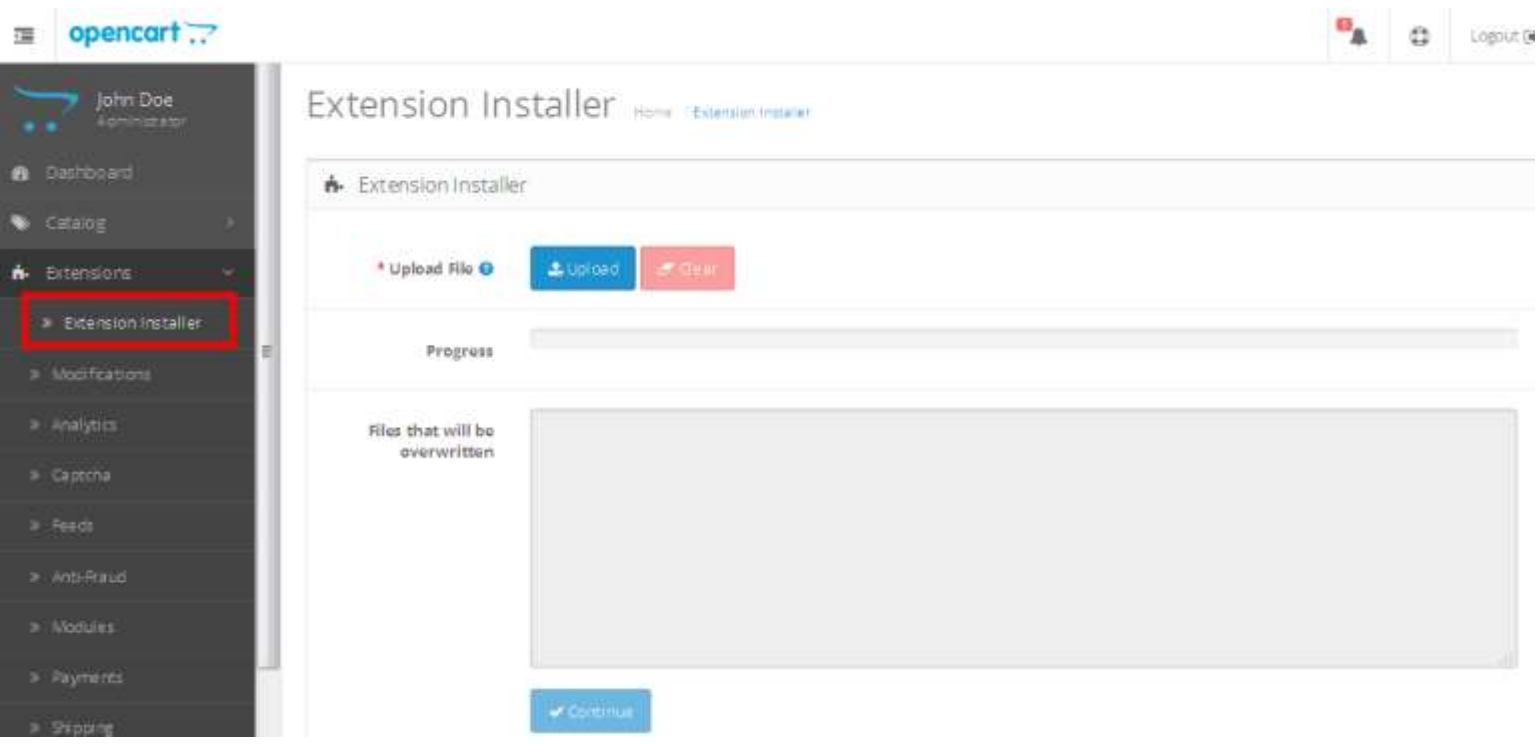

- 3. Upload the file product\_pdf.ocmod.zip
- 4. Go to "Extensions"->"Modifications". You should see an entry for this "Upload Pdf for OpenCart 2.x":

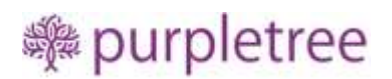

## Modifications Home / Modifications

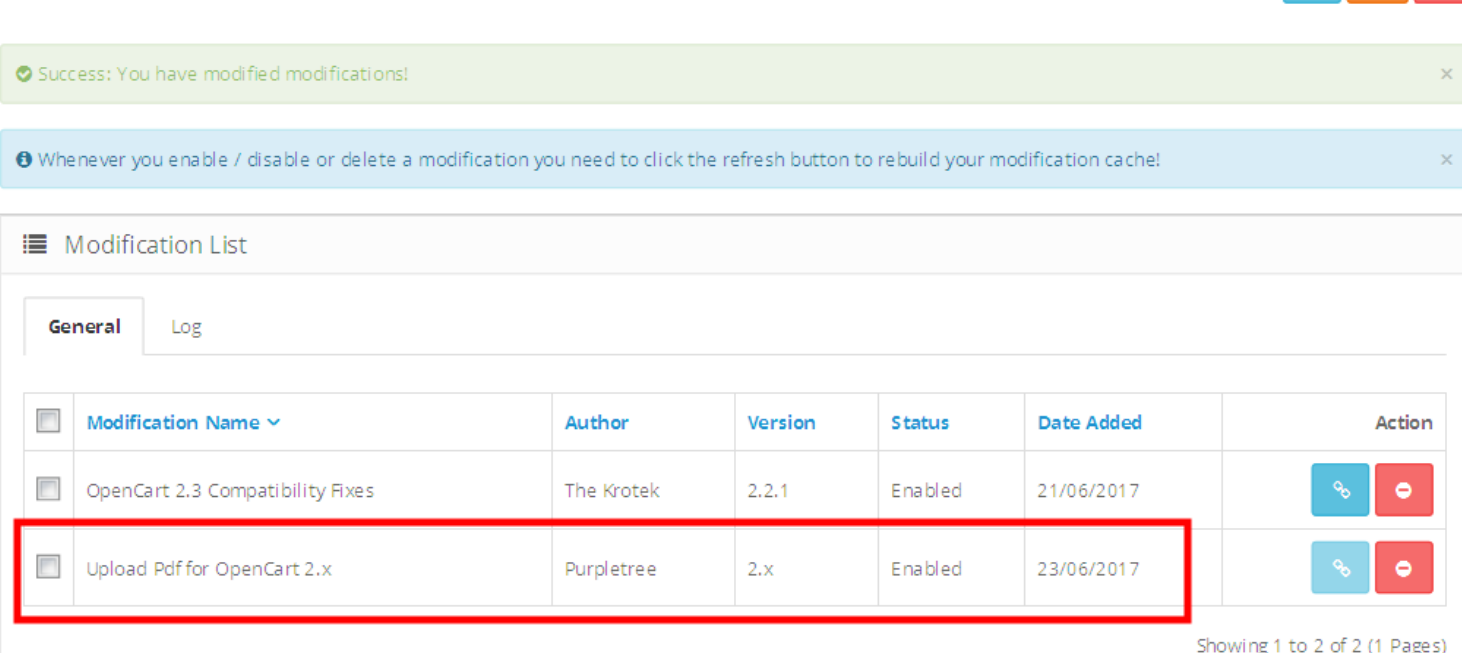

 $\circ$   $\circ$ 

5. Click on the Refresh button, on top right of the page:

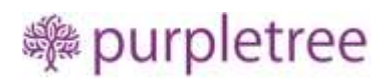

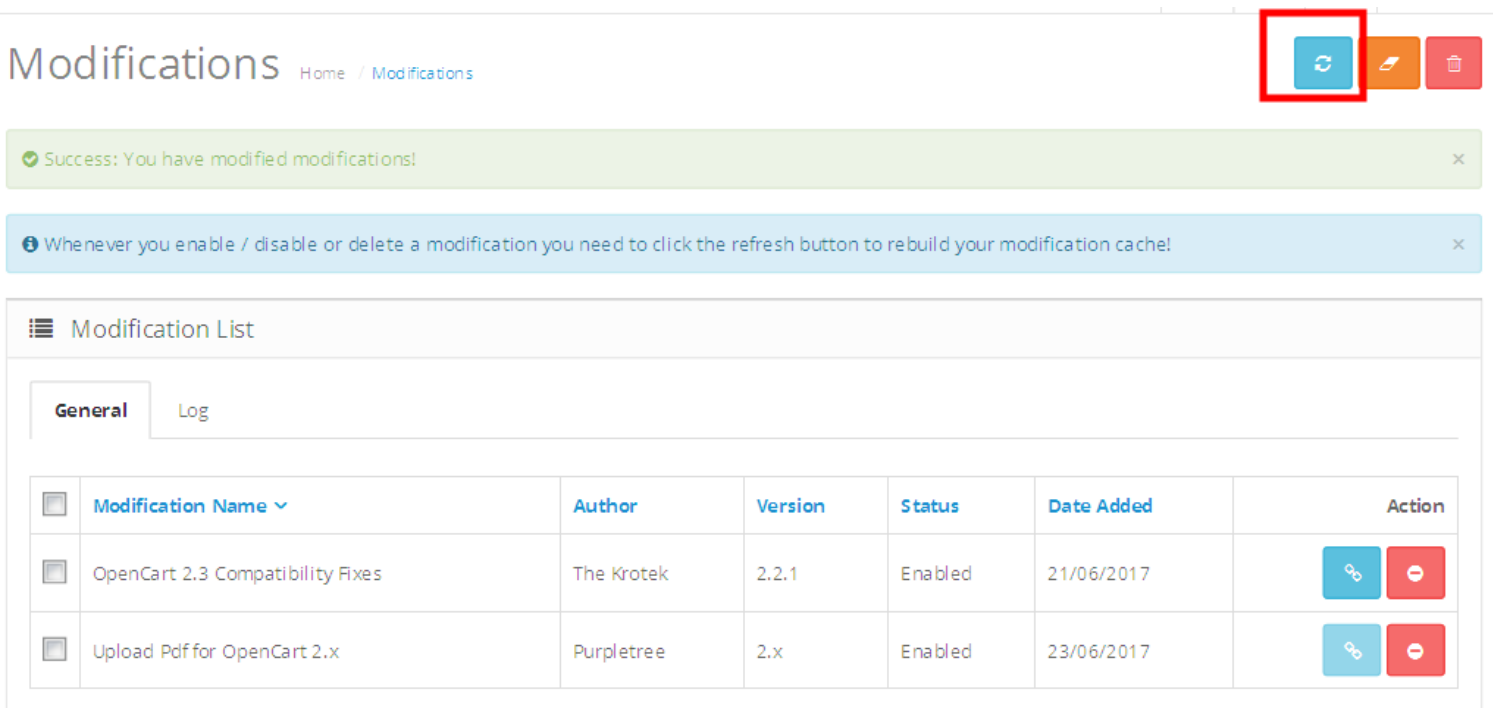

Showing 1 to 2 of 2 (1 Pages)

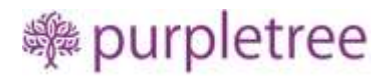

6. Now, go to Extension > Extension Select "Modules" From Dropdown.

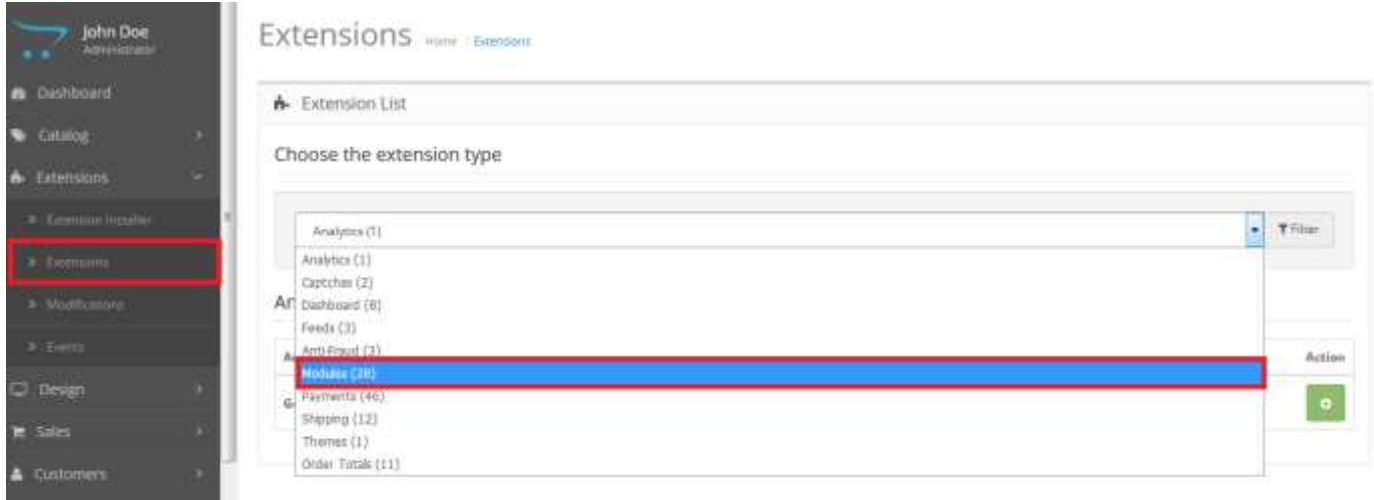

7. Scroll Down below, There is Extension Show "Purpletree Upload PDF" Click to Green Button to Install the Extension.

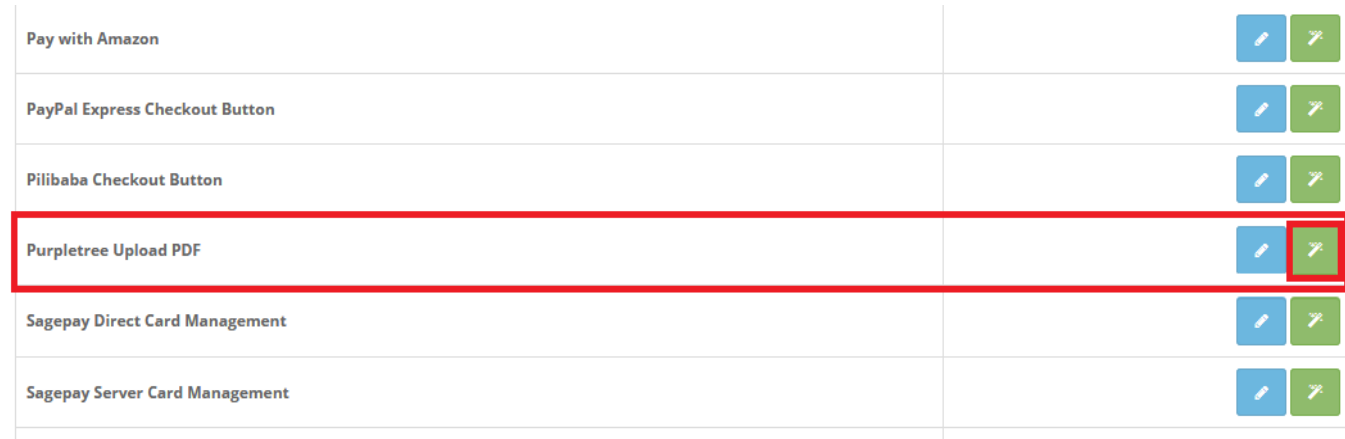

8. Click on "Get License" button. Enter License Key –This key is provided when you purchase the extension.

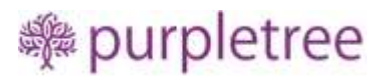

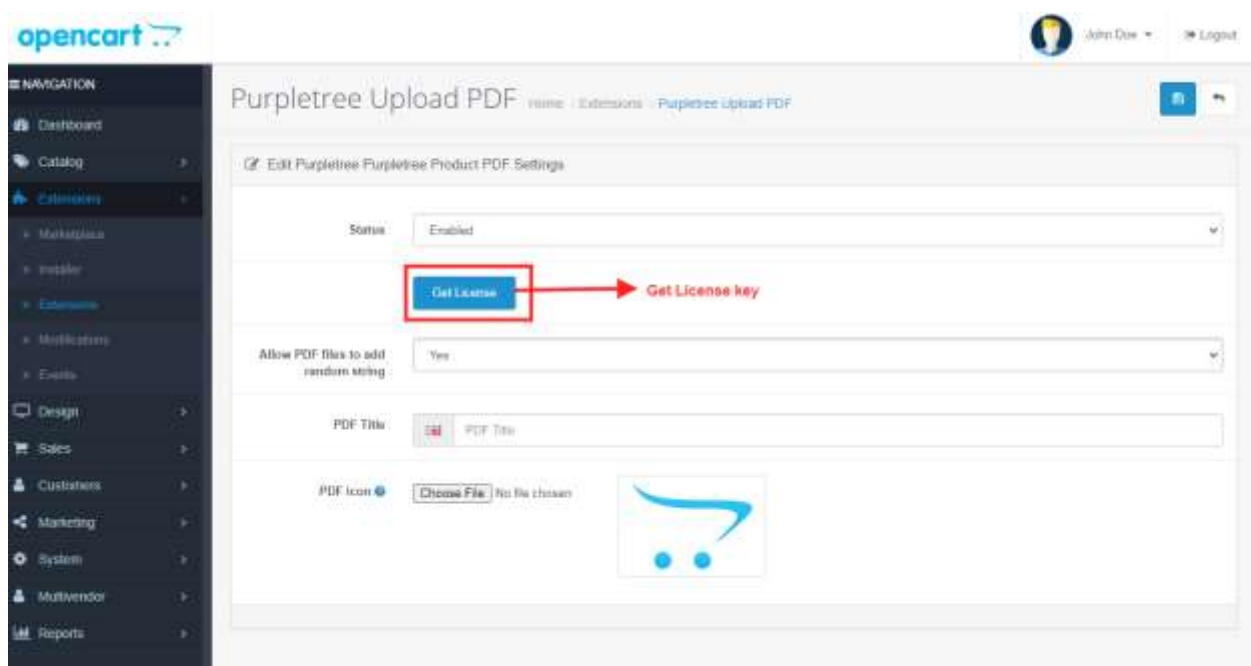

9. Enter your valid license key in the license key box > click to Ok button > Click to blue color save button. Now your extension license will be activated.

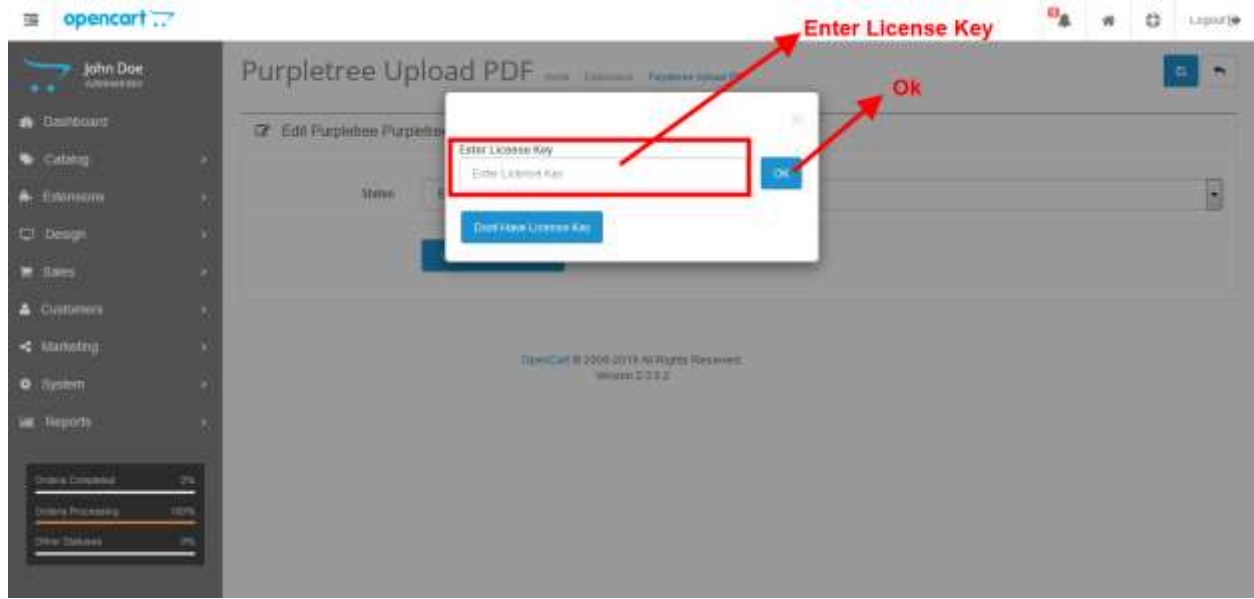

#### **Or**

Go to Admin >Extension>Extension > Purpletree Upload PDF > Edit Module > Click on "Don't Have License key" button. Enter your Order ID which was generated when you placed an order for our extension and "Email ID". Click on Submit Button and your license key will be filled on License key field.

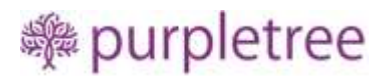

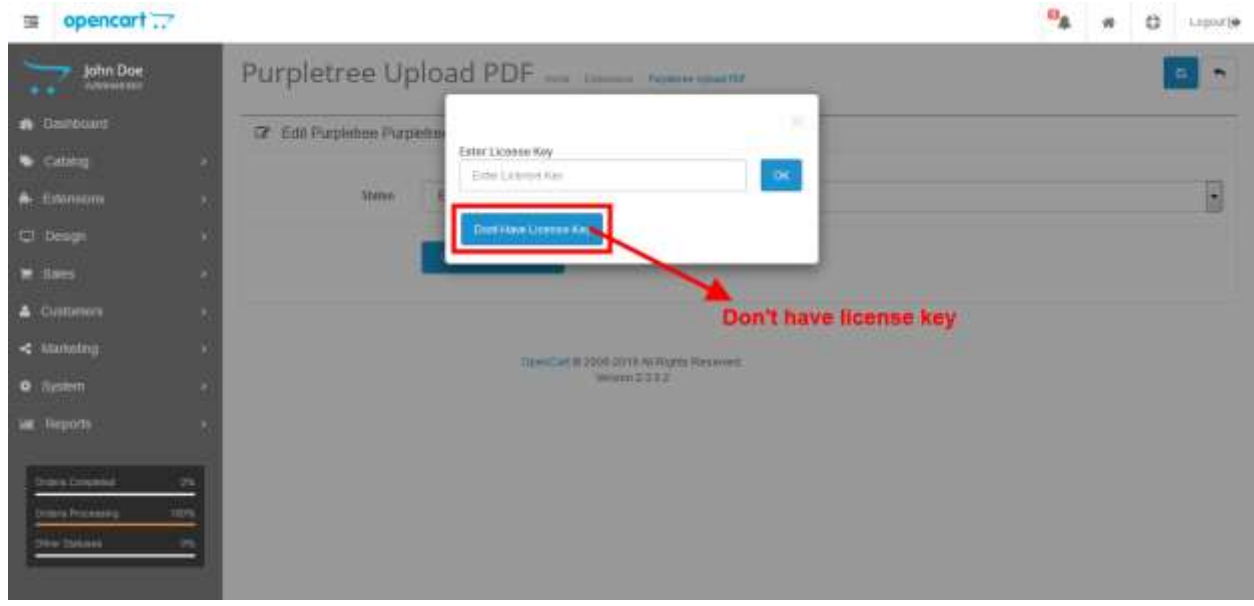

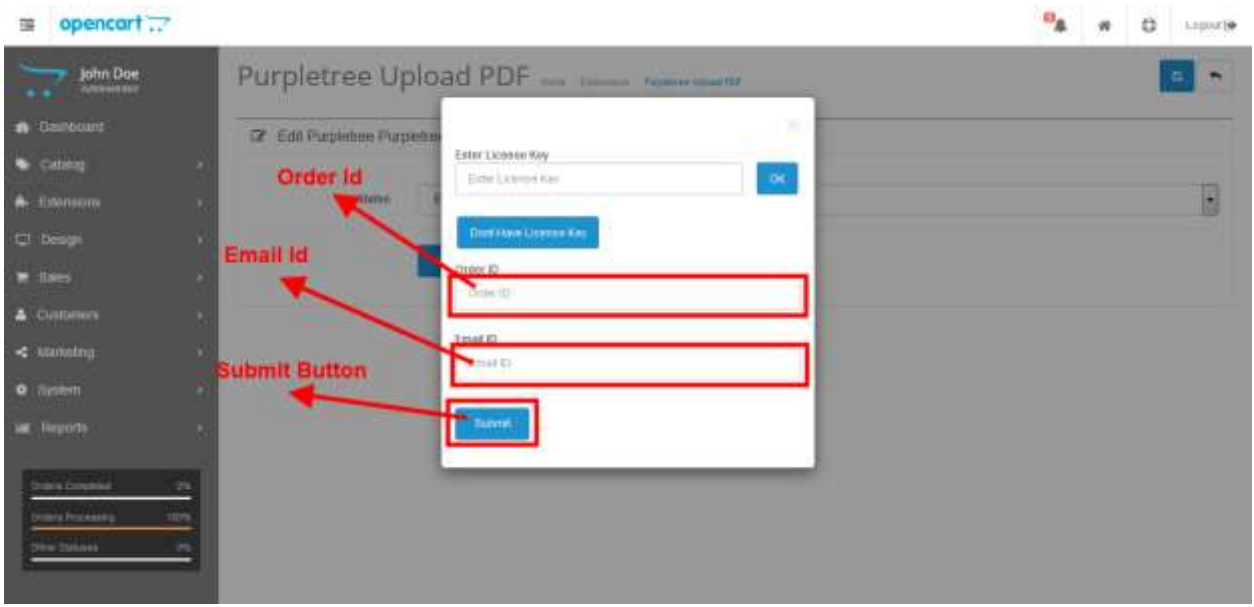

10. For enter PDF Title in PDF Title text box according to available language. PDF Title is shown according to the selected language on the product detail page.

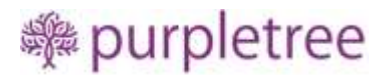

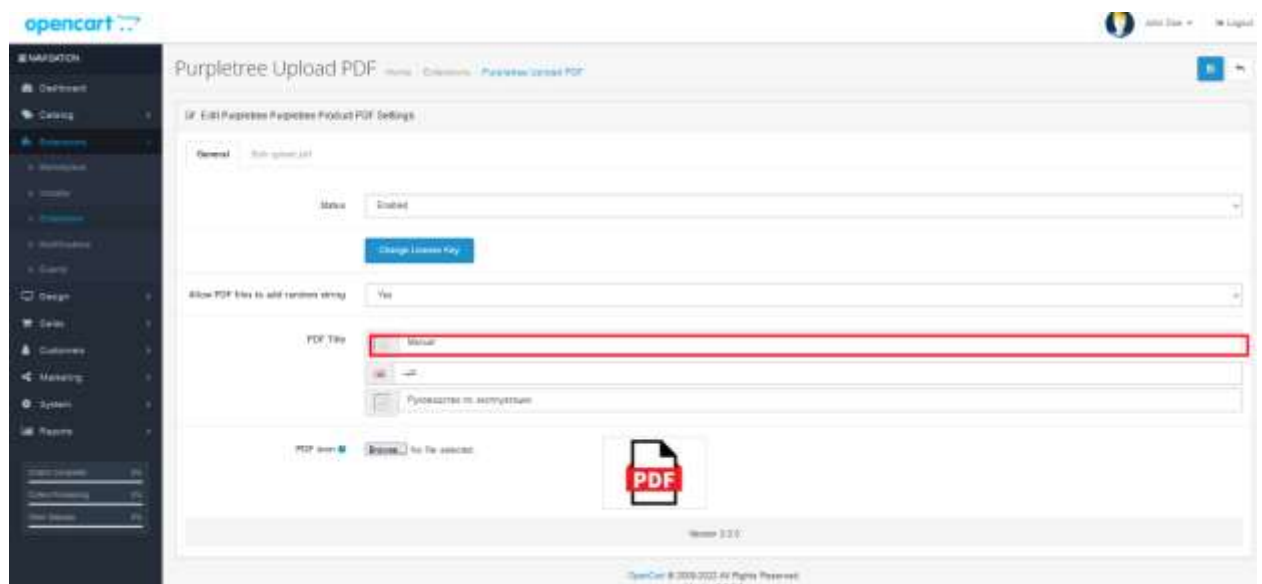

11. For the Upload PDF icon click on Choose File button and select the image and click on the Save button. The selected image is shown on the preview box. PDF icon is shown on the product detail page. Image size should not be more than 256x256.

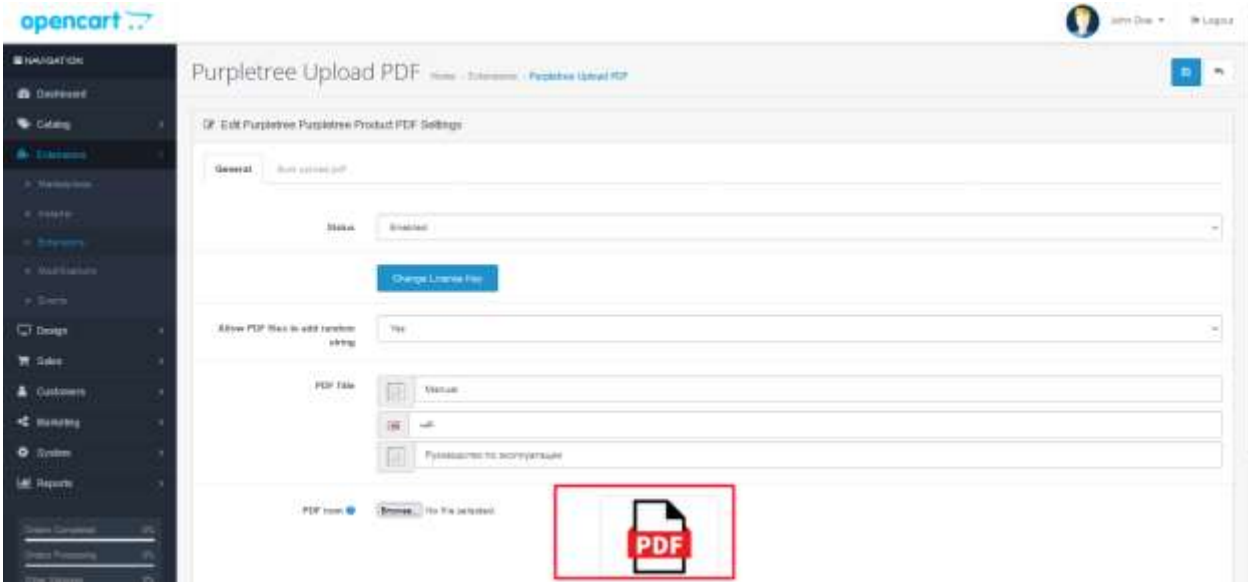

[www.purpletreesoftware.com](http://www.purpletreesoftware.com/)

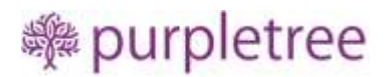

## <span id="page-11-0"></span>Usage Instructions

1. For upload PDF go to Catalog->Products->PDF tab, add or edit product for upload pdf.

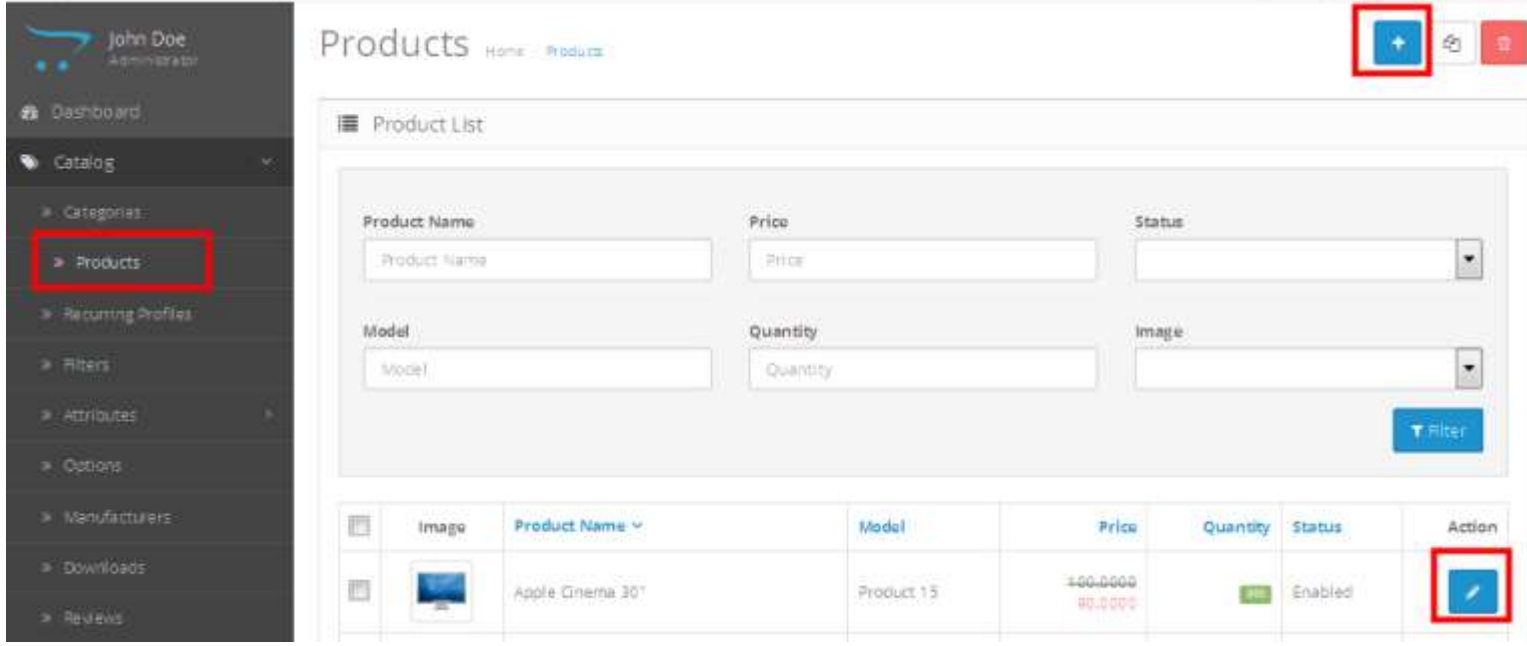

#### 2. Upload the required pdf using "Browse" button:

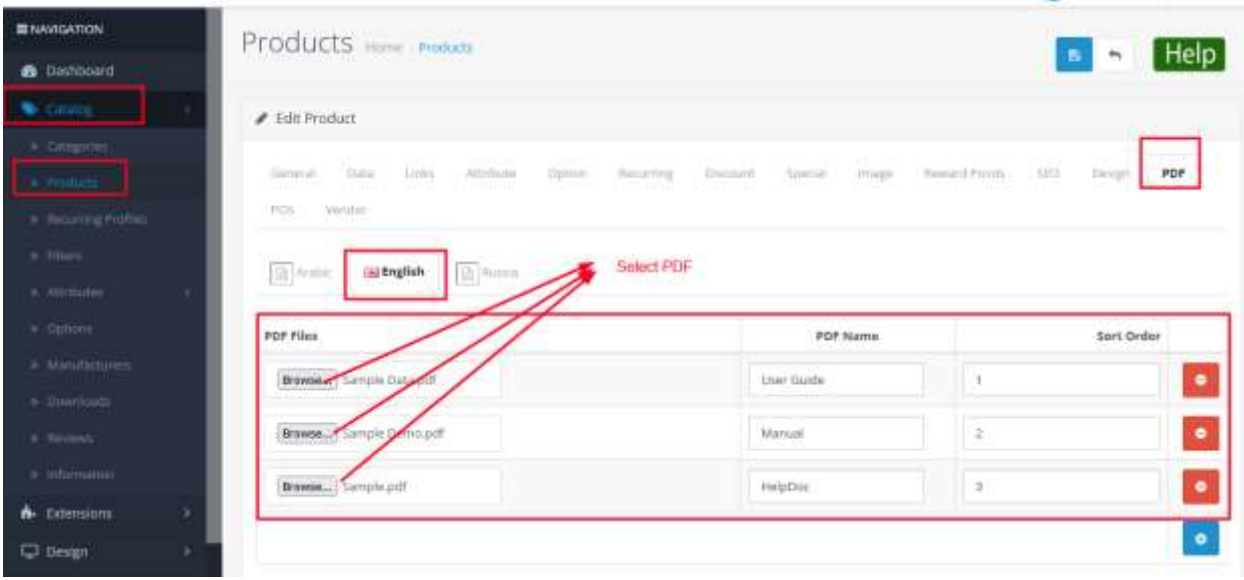

[www.purpletreesoftware.com](http://www.purpletreesoftware.com/)

# **:purpletree**

#### 3. After uploading pdf, click on "Save" button:

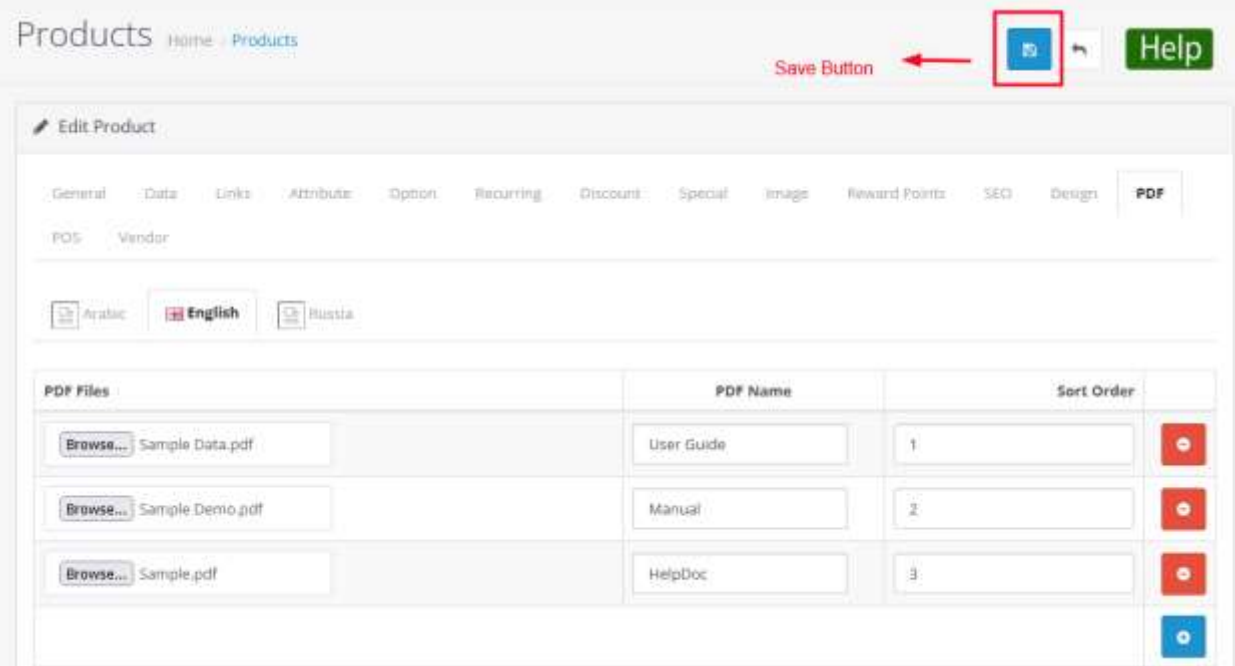

- 4. You can upload pdf for different languages, from respective language tabs for product information.
- 5. The uploaded pdf is visible on frontend on product detail page:

# #purpletree

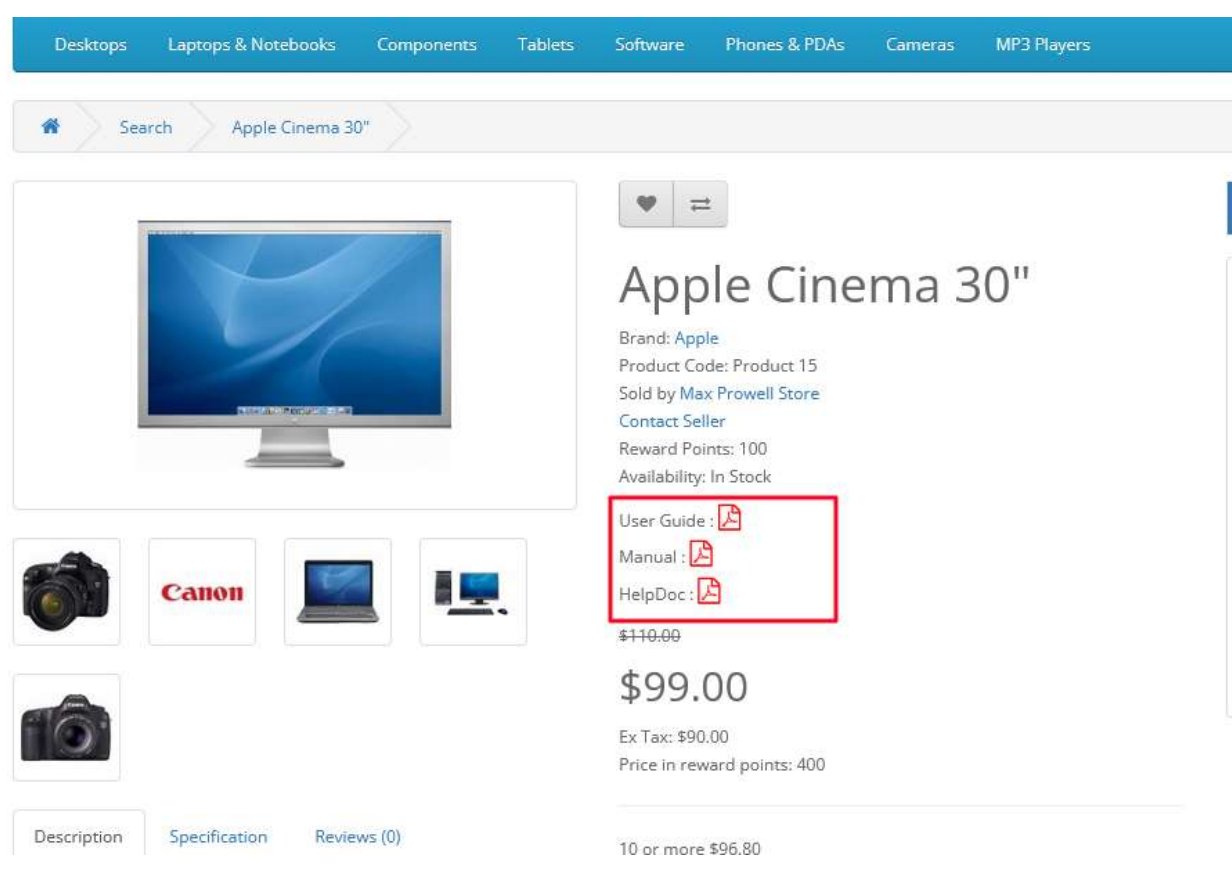

# <span id="page-13-0"></span>Bulk Upload PDF

You may need to attach hundreds of PDF to products at the start, when you start using this extension.

To bulk upload PDF, Go to Extension>Extension>Module>Purpletree PDF Upload

The quick steps are:

- 1. Download the excel template (do not modify column or tab names).
- 2. Add pdf data in the excel (pdf files would have to be uploaded to pre-defined directory in advance)
- 3. User "Browse" and "Upload" buttons to upload the excel
- 4. Save using the Save button on top right corner of the extension page.
- 5. That's it!

#### **DETAILED DESCRIPTION OF THE PROCESS**

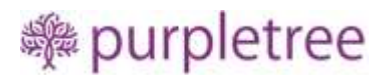

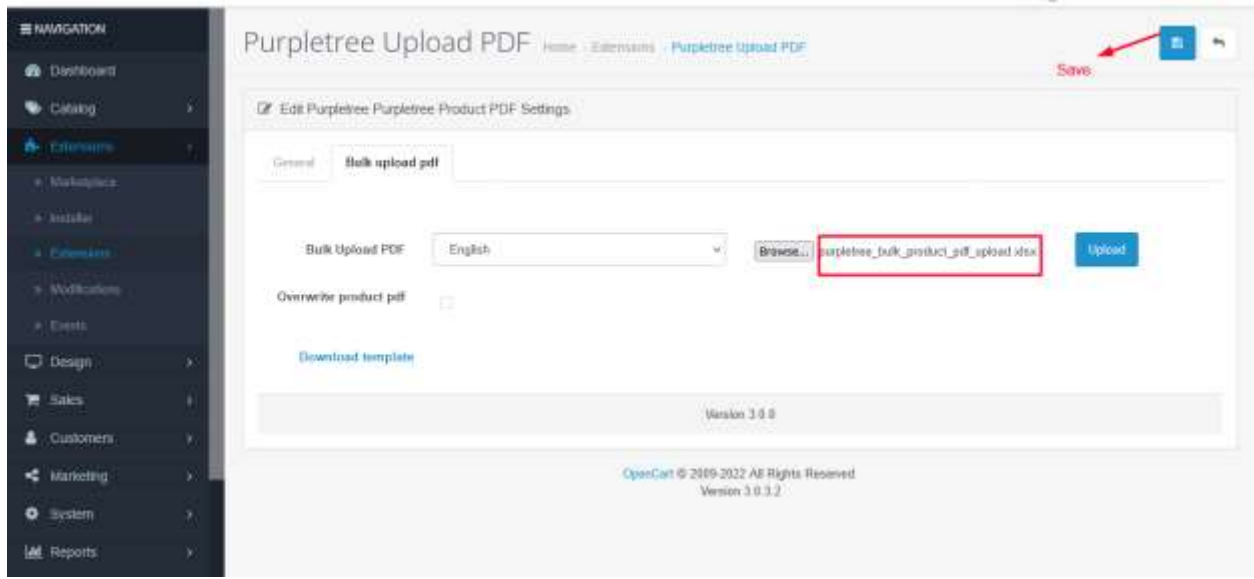

See below the format of Bulk Upload PDF Excel Sheet that needs to be uploaded here.

You can download excel sheet from Download template link there and prepare it for uploading.

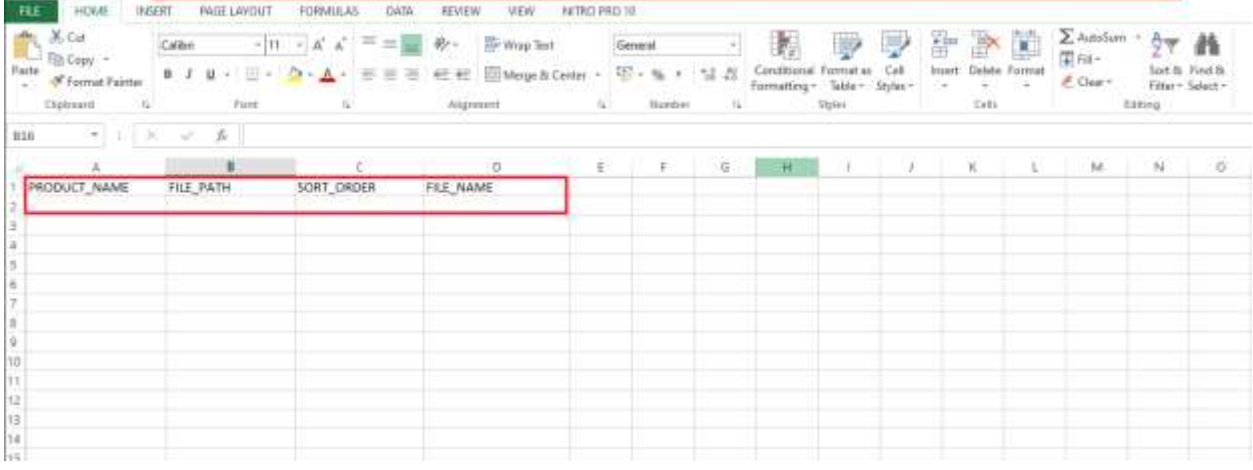

**Product Name-** You have to put the product name for which bulk PDF to be uploaded.

**File Path**- All PDF files should be available in "image/" directory or sub directory, before starting bulk upload of pdf files.

For example, if the pdf file is named sample.pdf and it is available in the image directory then the file path should only contain sample.pdf. Second example, if pdf file is available in "images/pdfFiles" directory then file path should be "pdfFiles/sample.pdf".

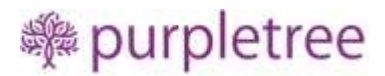

**Sort Order**- Put the sort order of uploaded PDFs in accordance with that it will show at product page.

**File Name**- Put the name of PDF file uploaded, which is displayed on product detail page.

## <span id="page-15-0"></span>"Overwrite PDF" Option

If you select Overwrite PDF option, then all existing PDFs of that products will be first removed and then new PDFs as per the excel sheet will be added.

But if you do not select the "Overwrite PDF" then the PDFs mentioned in the excel sheet will be added, in addition to existing ones, existing PDFs will remain as it is.

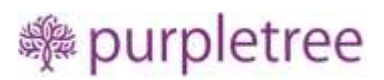

## <span id="page-16-0"></span>SUPPORT

For any technical support related issue, please open a ticket from [https://www.helpdesk.purpletreesoftware.com](https://www.helpdesk.purpletreesoftware.com/) mentioning

- i) Order id
- ii) Screenshots and description of the issue, in details
- iii) FTP/cPanel login information
- iv) Admin login information